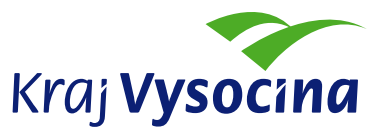

 KRAJSKÝ ÚŘAD KRAJE VYSOČINA Odbor informatiky Žižkova 57, 587 33 Jihlava, Česká republika

## <span id="page-0-0"></span>SSL VPN přístup do sítě KrÚ kraje Vysočina

VPN přístup je metoda vzdáleného přístupu do místních (privátních, uzavřených) LAN sítí, např. do vnitřní sítě KrÚ z místa bydliště. Protože však některé sítě nemají obecnou konektivitu a neumožňují přístup stávajícími metodami, je nutné přenos upravit tak, aby se tvářil jako běžný webový provoz (surfování…), který zpravidla povolen bývá.

Počítače používané v síti KrÚ jsou přednastaveny tak, aby bylo možné sestavení SSL VPN dle následujícího návodu, s přeskočením úvodní části, pokrač[ujte tedy na stran](#page-0-0)ě 2. Běžně tedy stačí se přihlásit na [https://vpn.kr-vysocina.cz/.](https://vpn.kr-vysocina.cz/)

Pokud jde o domácí počítač (není v síti KrÚ), je nutné nejprve nainstalovat program pro úpravu síťového nastavení Windows.

Na adrese<http://extranet.kr-vysocina.cz/download/oi/sslvpn/sslvpnpatch.zip> si stáhněte odkazovaný soubor, rozbalte jej a spusťte stcie.exe.

K jeho nainstalování jsou nutná oprávnění administrátora systému, což je ale u domácích PC běžné.

Další postup je stejný jako u krajských počítačů a notebooků.

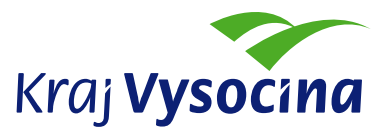

1. Spusťte internet explorer a do horního rámečku s adresou www stránky zadejte:

 $\epsilon$  https://vpn.kr-vysocina.cz, případně v "Oblíbených položkách" vyberte "KrÚ VPN Přístup".

2. Po zobrazení následujícího okna zadejte vaše uživatelské jméno a heslo:

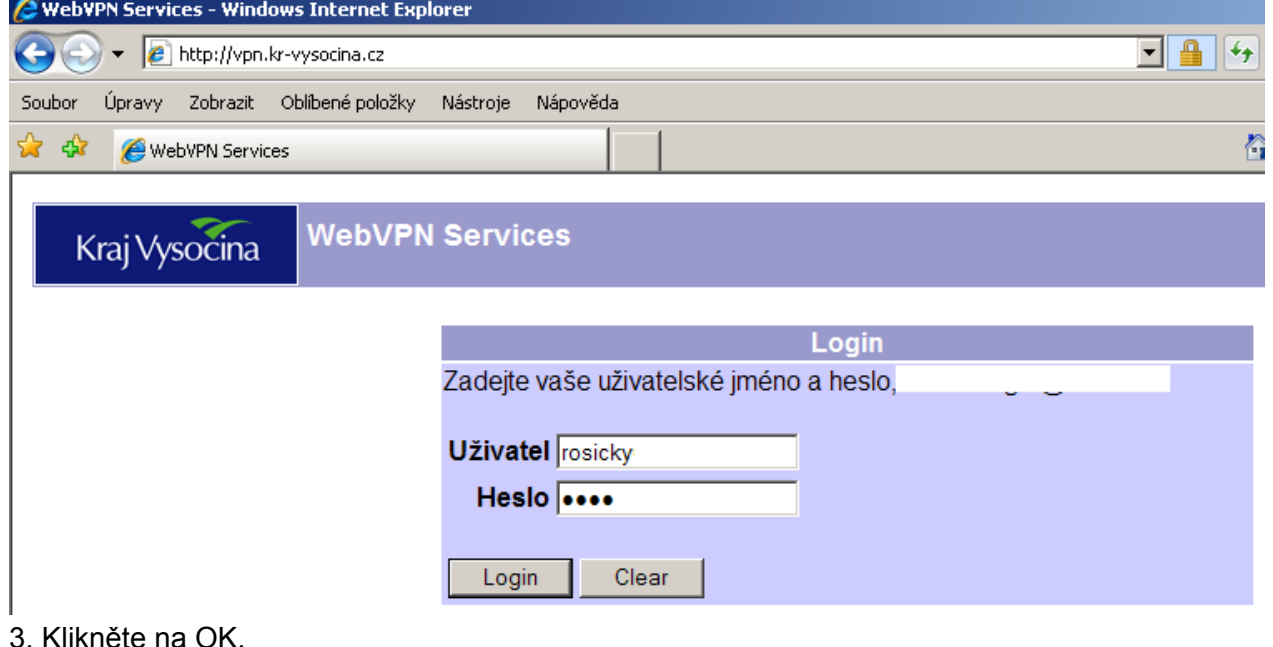

 $\vert x \vert$ 

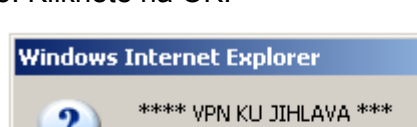

OK

[OK] to continue. [Cancel] to disconnect.

Storno

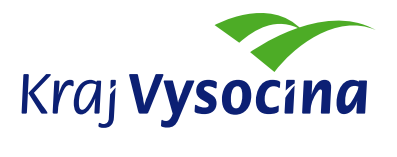

## 4. Klikněte na "Nainstalovat"

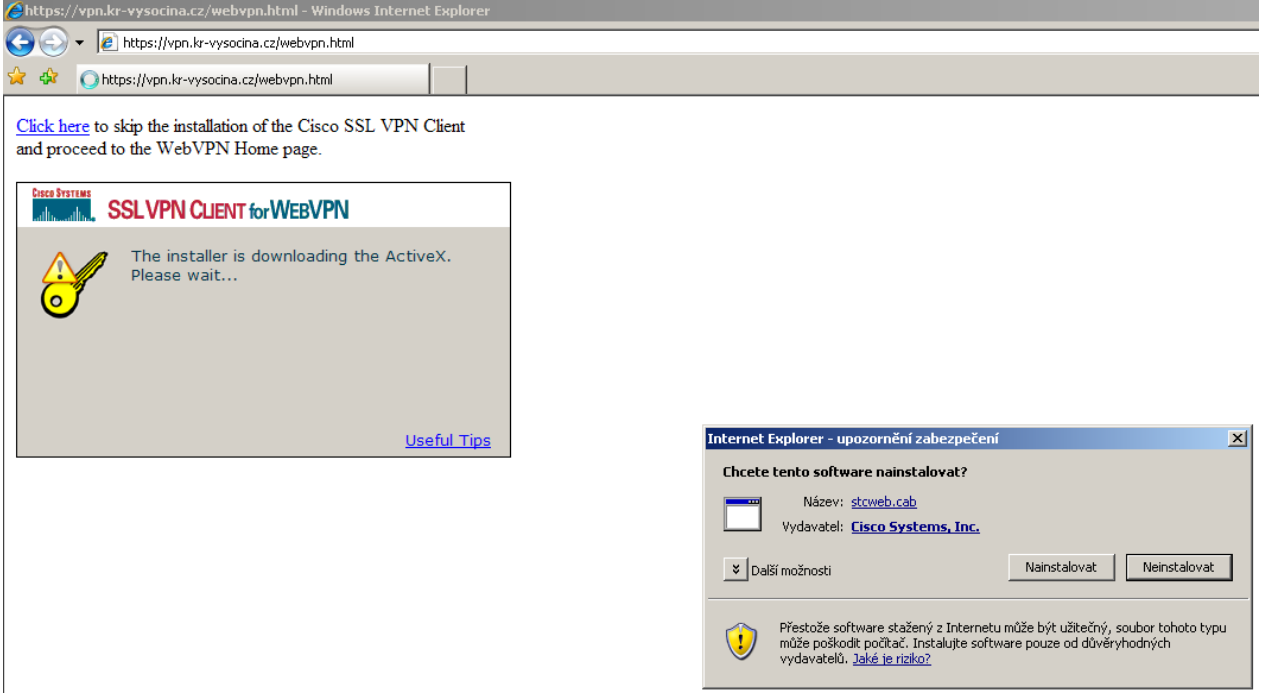

5. Pokud Vám prohlížeč zablokuje automatické otevření předchozího okna, je nutné jej povolit pravým tačítkem myši, případně povolit nainstalování Active-X komponent dle níže.

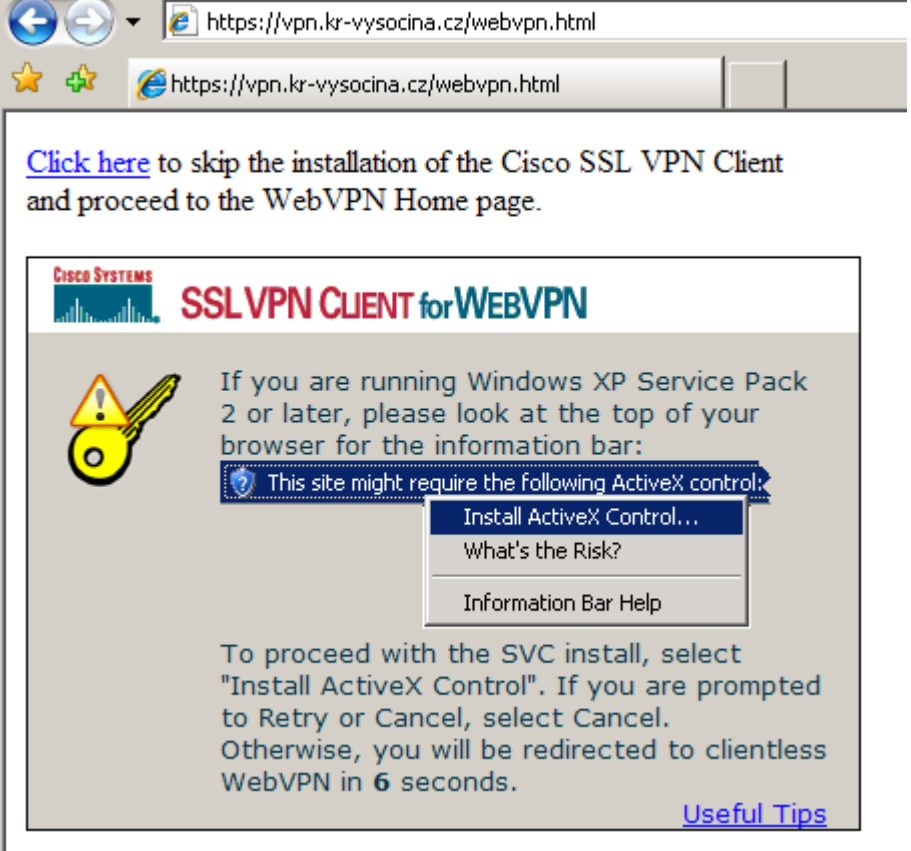

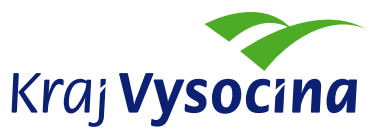

6. Vyčkejte na nainstalování SSL VPN Klienta, dokud se neobjeví v pravém dolním rohu obrazovky ikona s informací o navázání spojení:

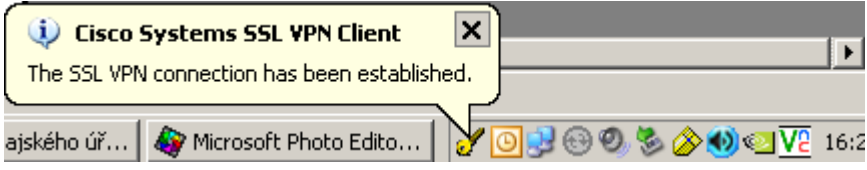

7. VPN spojení ukončíte kliknutím pravého tlačitka myši na žlutou ikonu klienta a výběrem položky "Disconnect".

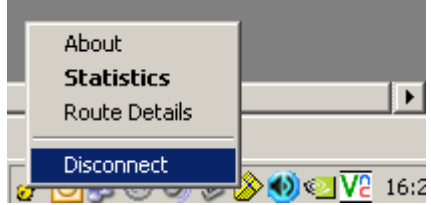